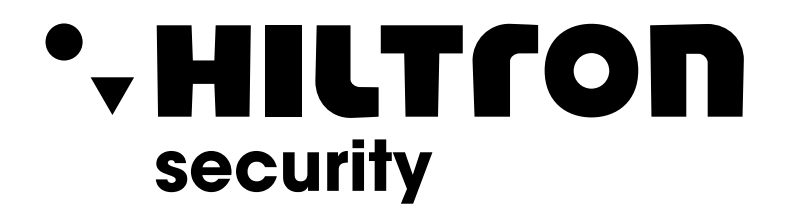

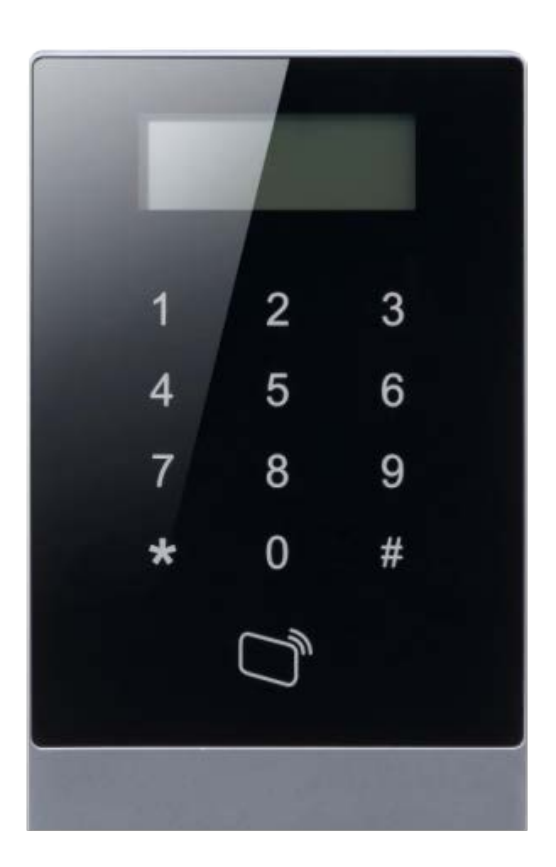

# **LAS503**

Lettore badge con tastiera numerica stand-alone IP55

Guida Rapida

**Hiltron Land Srl** Strada Provinciale di Caserta, 218 - 80144 - Napoli t: +39 081 185 39 000 www.hiltronsecurity.it  $V1.1.4$ 

# **Sommario**

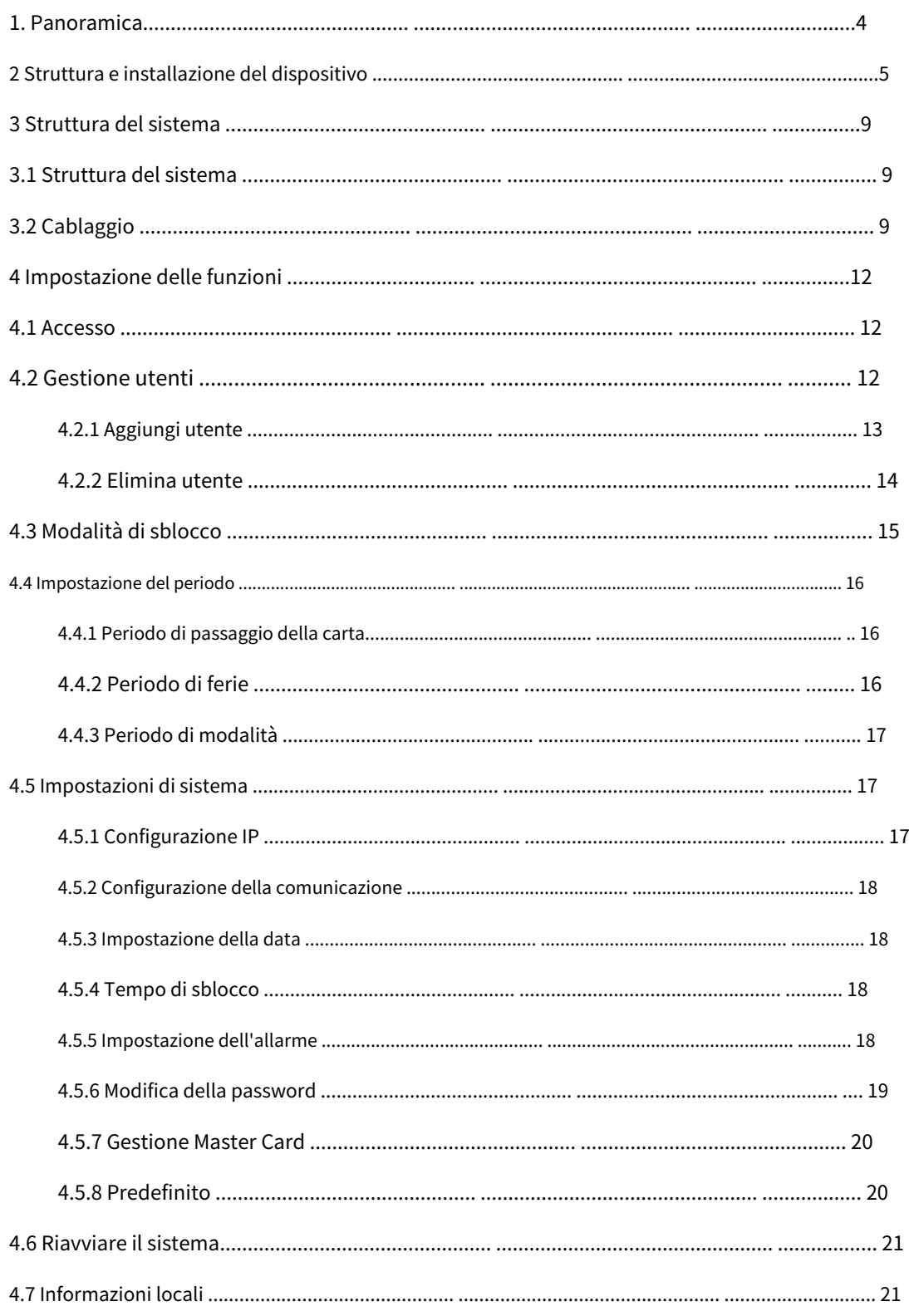

## **Importanti misure di salvaguardia e avvertenze**

#### lNota:

Si prega di modificare la password predefinita dell'utente dopo essere stati inseriti. Non installare il dispositivo in posizione esposta alla luce solare o ad alta temperatura. L'aumento della temperatura nel dispositivo può causare incendi. Non esporre il dispositivo a nerofumo, vapore o polvere. In caso contrario, potrebbero verificarsi incendi o scosse elettriche. Il dispositivo deve essere installato su una superficie solida e piana in modo da garantire la sicurezza sotto carico e antisismica. In caso contrario, il dispositivo potrebbe cadere o ribaltarsi. Non far cadere o spruzzare liquidi sul dispositivo e non posizionare contenitori con liquidi pieni sul dispositivo per evitare che il liquido fuoriesca dall'interno del dispositivo. Non ostruire lo sfiato dell'aria del dispositivo o la ventilazione intorno al dispositivo. In caso contrario, la temperatura nel dispositivo aumenterà e potrebbe causare incendi. Utilizzare il dispositivo solo entro l'intervallo di ingresso e uscita nominale. Non smontare il dispositivo senza istruzioni professionali. Si prega di trasportare, utilizzare e conservare il prodotto a temperatura e umidità adeguate.

## **Avvertimento:**

Utilizzare la batteria correttamente per evitare incendi, esplosioni e altri pericoli. Sostituire la batteria usata con una batteria dello stesso tipo. Non utilizzare una linea di alimentazione diversa da quella specificata. Si prega di usarlo correttamente entro l'intervallo nominale. In caso contrario, potrebbe causare incendi o scosse elettriche. Utilizzare un alimentatore conforme ai requisiti SELV e una fonte di alimentazione limitata IEC60950-1. L'alimentazione deve seguire i requisiti sull'etichetta del dispositivo. Per il prodotto con struttura di tipo I, collegarlo alla presa di alimentazione con protezione GND. Se si utilizza la spina di alimentazione o l'accoppiatore dell'apparecchio come dispositivo di disconnessione, mantenere il dispositivo di disconnessione sempre disponibile per essere azionato.

#### Informativa sulla protezione della privacy

In qualità di utente del dispositivo o titolare del trattamento dei dati, potresti raccogliere dati personali di altri come viso, impronte digitali, numero di targa dell'auto, indirizzo e-mail, numero di telefono, GPS e così via. È necessario essere conformi alle leggi e ai regolamenti locali sulla protezione della privacy per proteggere i diritti e gli interessi legittimi di altre persone mediante misure di attuazione che includono ma non si limitano a: fornire un'identificazione chiara e visibile per informare l'interessato dell'esistenza di un'area di sorveglianza e fornire contatto.

## A proposito del manuale

- Il manuale è solo di riferimento. In caso di incoerenza tra il Manuale e il prodotto reale, prevale il prodotto reale.
- Non siamo responsabili per eventuali perdite causate da operazioni non conformi al Manuale.
- Il Manuale sarà aggiornato secondo le ultime leggi e regolamenti delle relative regioni.

In caso di incongruenza tra il Manuale d'uso cartaceo e la versione elettronica, prevale la versione elettronica.

Tutti i design e il software sono soggetti a modifiche senza preavviso scritto. Gli aggiornamenti del prodotto potrebbero causare alcune differenze tra il prodotto reale e il Manuale. Si prega di contattare il servizio clienti per il programma più recente e la documentazione supplementare.

Potrebbero esserci ancora deviazioni nei dati tecnici, nelle funzioni e nella descrizione delle operazioni o errori nella stampa. In caso di dubbi o controversie, fare riferimento alla nostra spiegazione finale.

Aggiorna il software del lettore o prova un altro software di lettura tradizionale se non è possibile aprire la Guida (in formato PDF).

[Tutti i marchi, i marchi registrati ei nomi delle società presenti nel Manuale](http://www.affordablelaundry.com/all-trademarks-and-registered-trademarks-are-the-property-of-their-respective-owners)  [sono di proprietà dei rispettivi proprietari.](http://www.affordablelaundry.com/all-trademarks-and-registered-trademarks-are-the-property-of-their-respective-owners)

Si prega di visitare il nostro sito Web, contattare il fornitore o il servizio clienti in caso di problemi durante l'utilizzo del dispositivo.

In caso di incertezza o controversia, fare riferimento alla nostra spiegazione finale.

## <span id="page-4-0"></span>**2:** Panoramica

L'Access Control Integration Host integra le funzioni di lettura, configurazione ed esecuzione delle carte. Ha un aspetto ordinato per clienti di fascia medio-alta come edifici commerciali, società e comunità intelligenti.

Esso ha:

Tastiera touch + display LCD, protocollo TCP/IP, supporta 30.000 carte valide e 150.000 record.

Supporta lo sblocco tramite carta, password, carta + password, carta o password e per periodo. Allarme time out porta, allarme intrusione, allarme forzato e allarme antivandalo.

Aggiungi carta ospite, carta forzata, lista nera/bianca e carta di pattuglia, mentre supporta il periodo di validità o i tempi.

Supporta 128 gruppi di programmi, 128 gruppi di periodi e 128 gruppi di periodi di ferie.

## <span id="page-5-0"></span>**2:** Struttura e installazione del dispositivo

 $-96.6$ **Screen Number Key**  $\mathbb{2}$ 3 1 5  $\mathcal{A}$ 6  $150.6$  $\overline{\mathbb{Z}}$ 8  $\circledS$ **Swipe Card**  $\circledcirc$ ₩ 劵  $\blacksquare$ 

L'aspetto, le dimensioni e l'installazione del dispositivo sono mostrati come in Figura 2-1, 2-2, 2-3 e 2- 4. L'unità è mm.

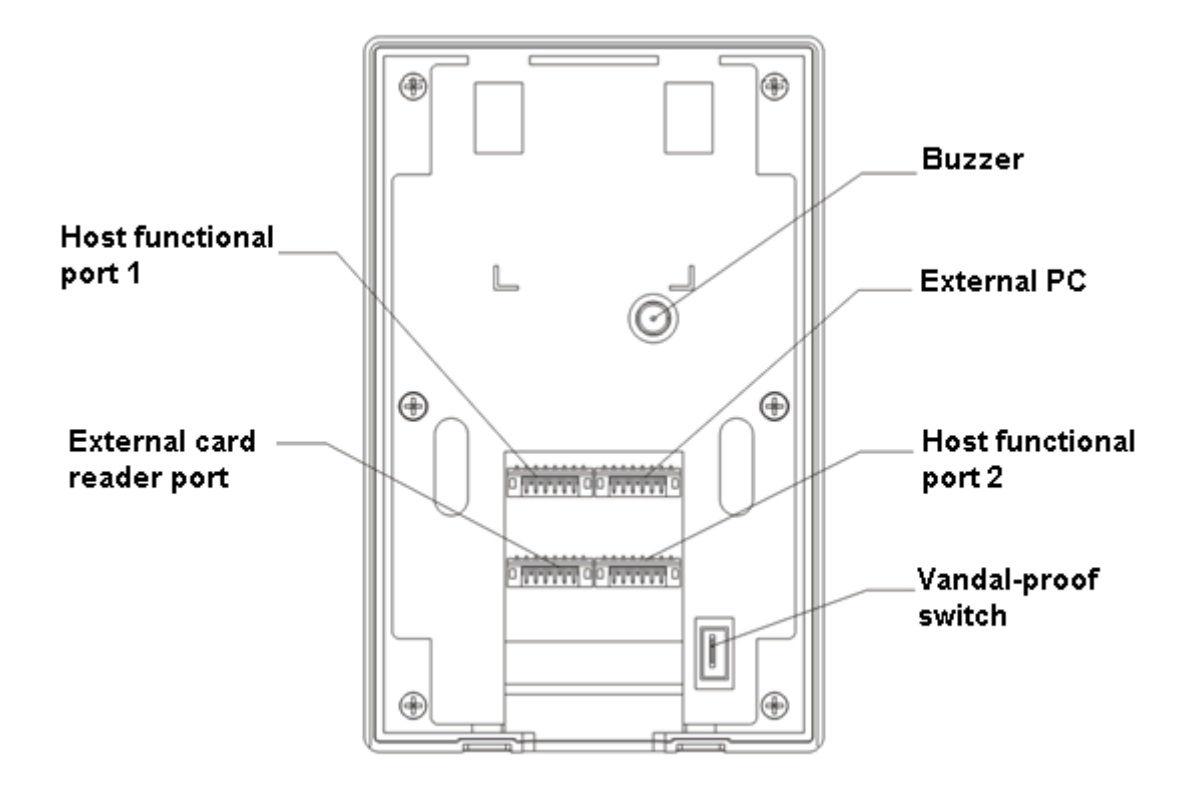

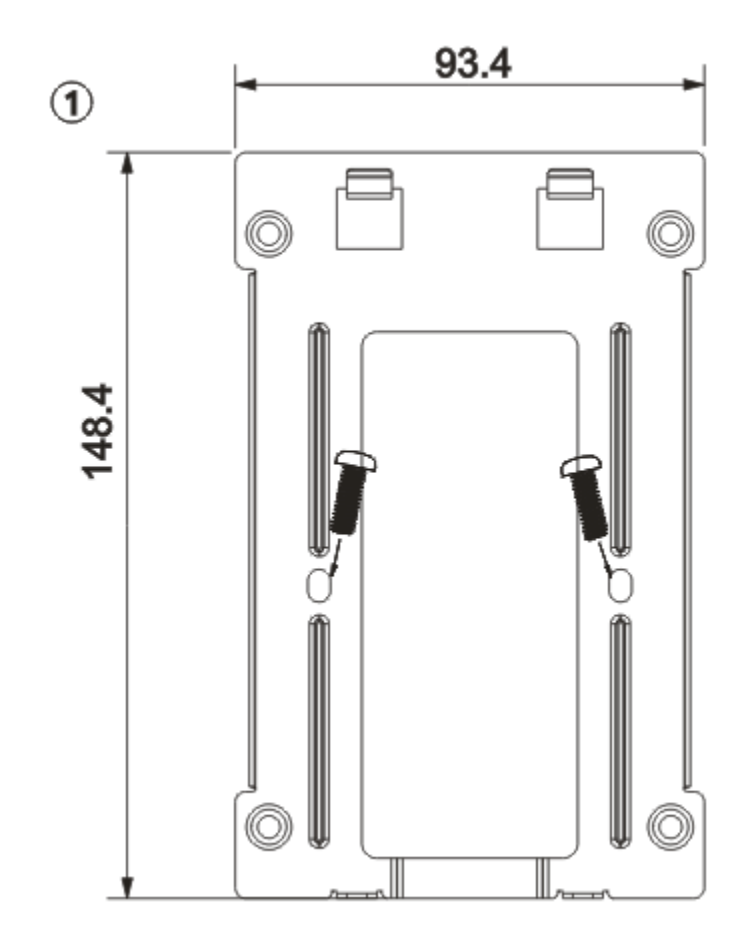

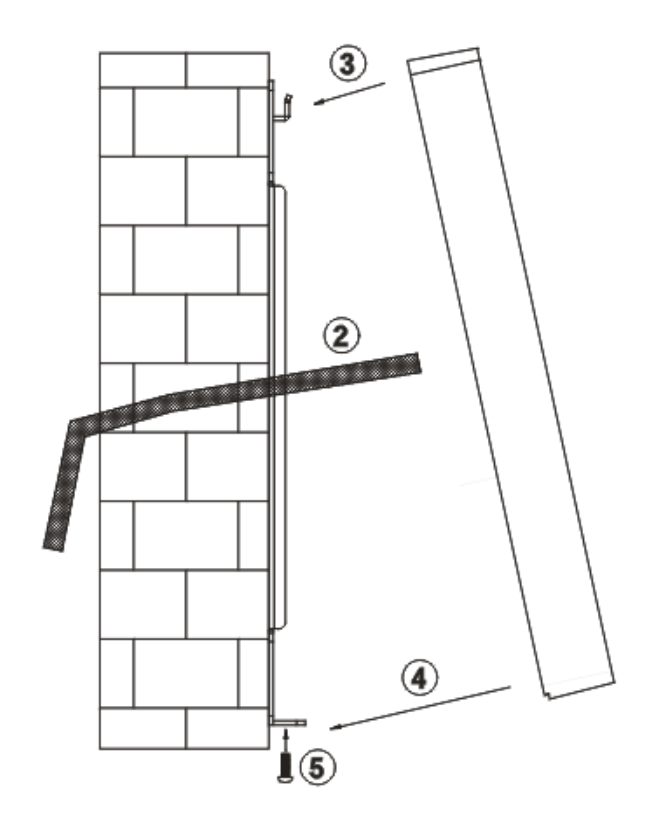

Fase di installazione:

- Passo 1. Fissare la staffa di installazione a parete o all'interno della scatola 86. Collegare il
- Passo 2. cavo del dispositivo e collegare ciascuna porta di cablaggio. Posizionare il
- Passaggio 3. dispositivo in alto verso lo slot sulla staffa di installazione. Dispositivo di giunzione e
- Passaggio 4. staffa di installazione.
- Passaggio 5. Usa la vite per fissarli dal basso.

## <span id="page-9-3"></span><span id="page-9-0"></span>**3:** Struttura del sistema

## <span id="page-9-1"></span>**3.1 Struttura del sistema**

Il dispositivo e il lettore di schede, il dispositivo di allarme, il PC di controllo accessi e così via compongono un sistema come [in Figura 3-1.](#page-9-3)

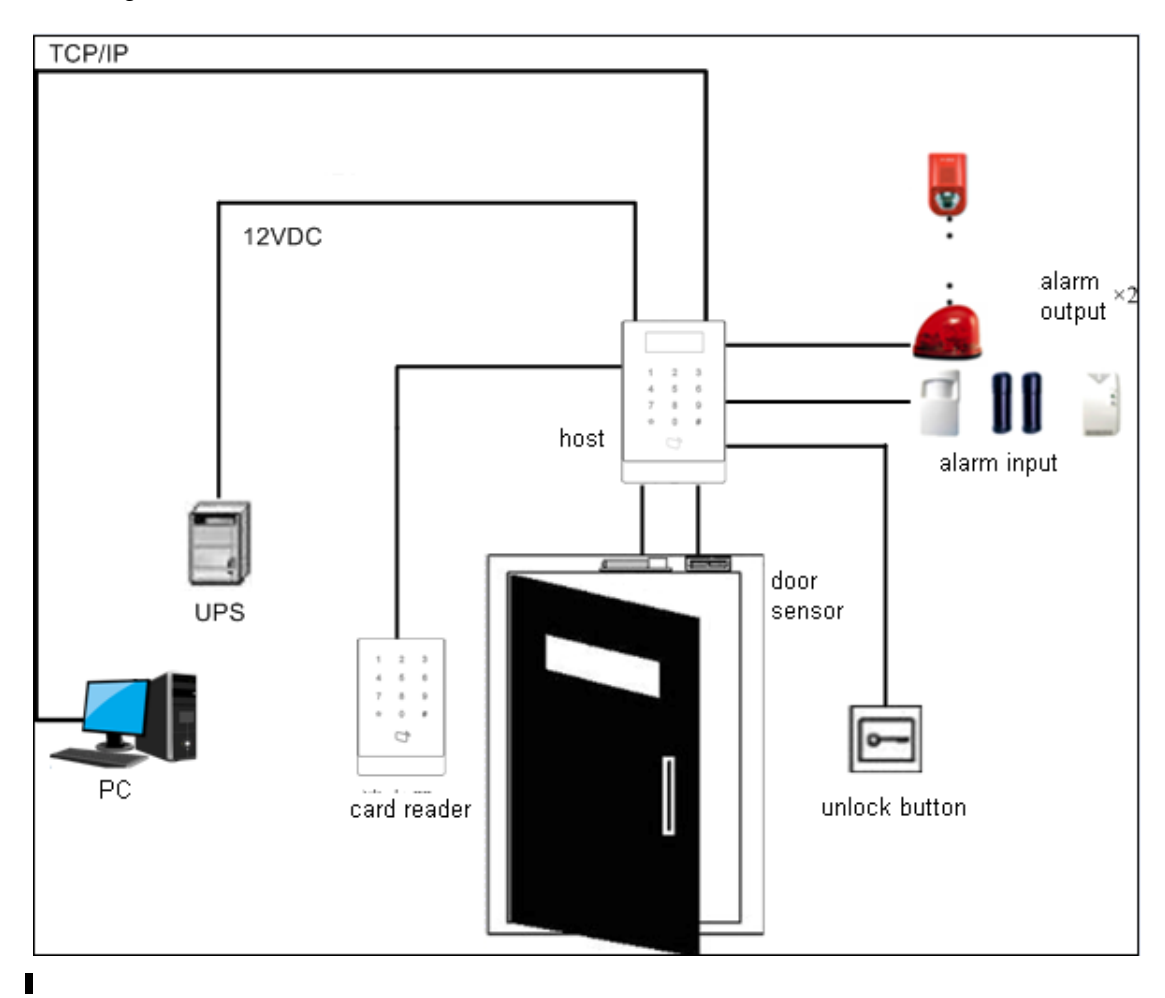

## <span id="page-9-2"></span>**3.2 Cablaggio**

Il cablaggio del dispositivo è mostrato nell[a Figura 3-2.](#page-10-0)

<span id="page-10-0"></span>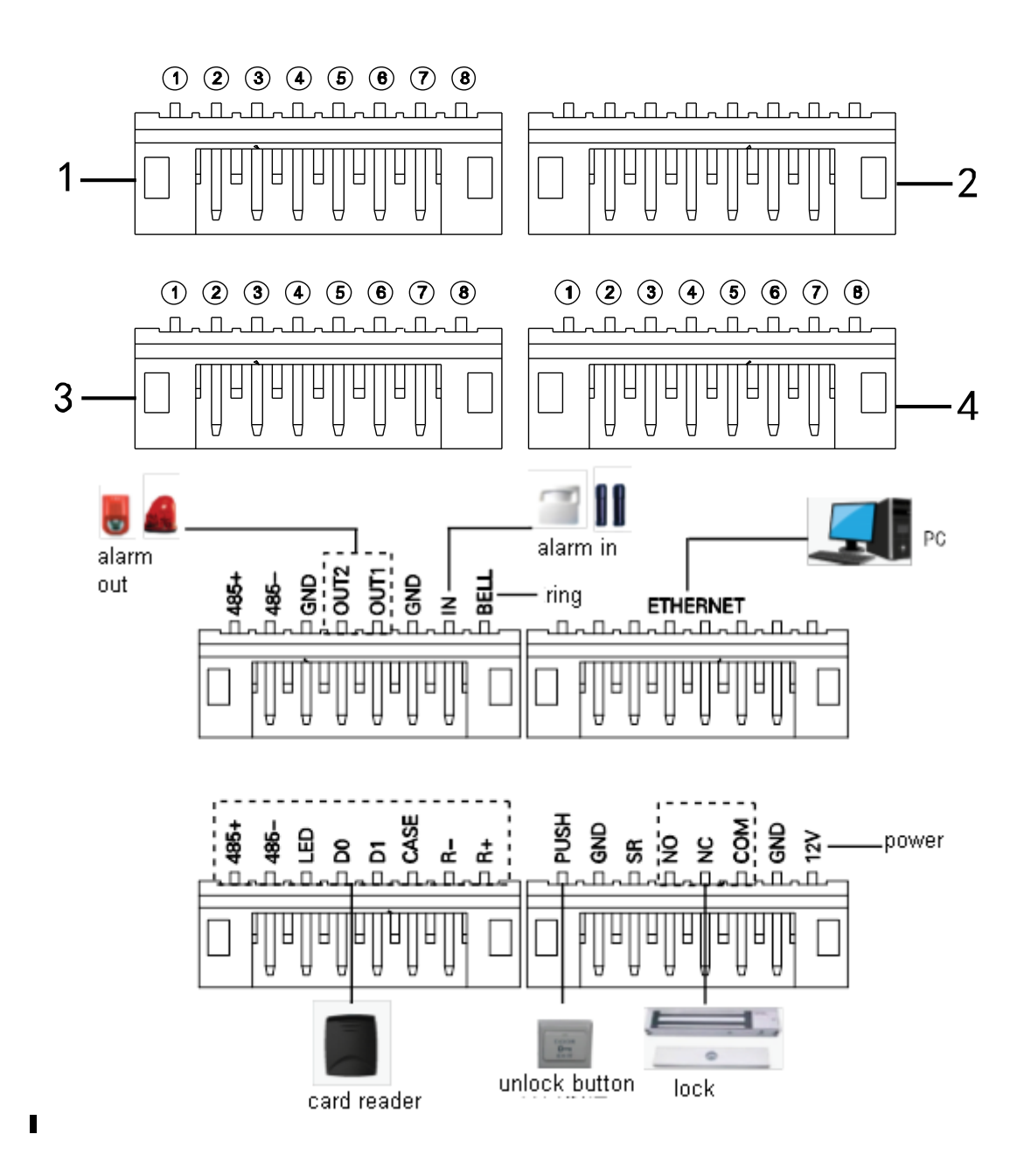

Le porte di cablaggio sono mostrate [nella Figura 3-3.](#page-11-0)

<span id="page-11-0"></span>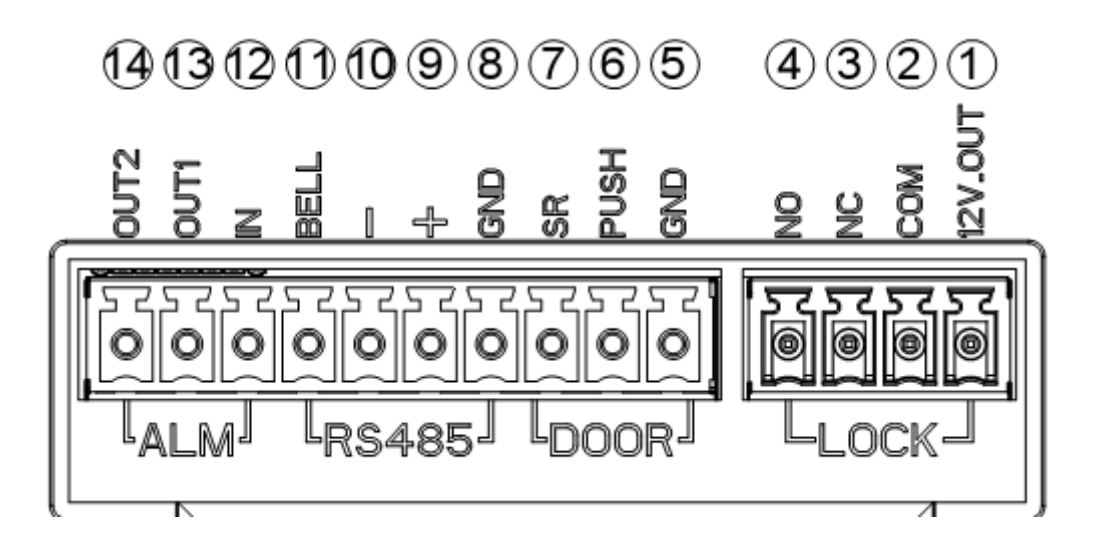

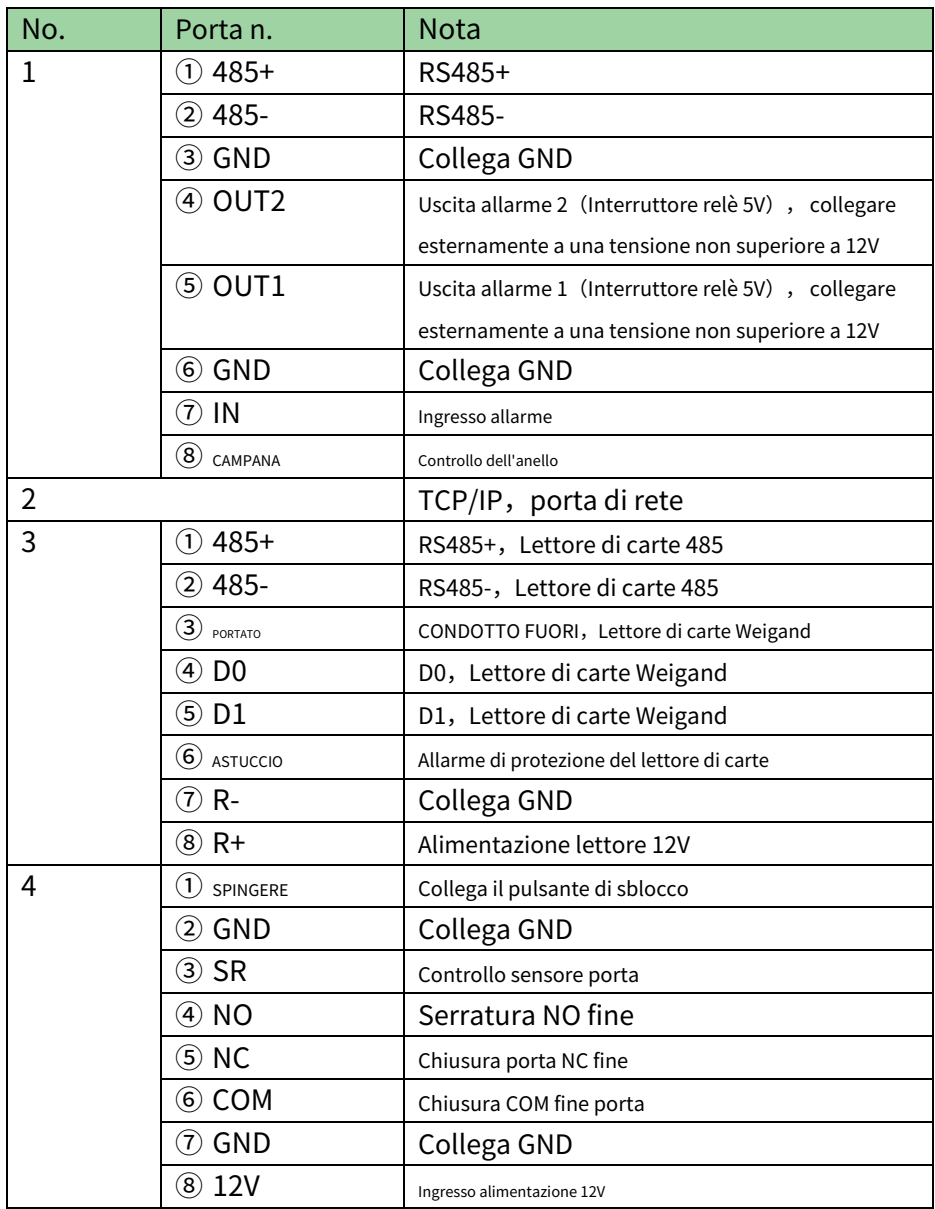

## <span id="page-12-0"></span>**2:** Impostazione delle funzioni

## <span id="page-12-1"></span>**4.1 Accesso**

Passaggio dell'interfaccia di accesso:

- Passo 1. Collegare l'alimentazione, il dispositivo si avvierà. Premere il
- Passo 2. pulsante #, lo schermo mostra la password del progetto.
- Passaggio 3. Immettere la password del progetto e premere il pulsante # per accedere all'interfaccia principale. La password predefinita è "88888888".

È possibile selezionare di accedere alla gestione utente, alla modalità di sblocco, alla configurazione del periodo, all'impostazione del

sistema, al riavvio del sistema e alle informazioni locali come menu principale.

- Premere [2] pulsante come su. Premere [8]
- pulsante come giù. Premere【#】pulsante per
- entrare o confermare. Premere【\*】pulsante per
- tornare o uscire.

## <span id="page-12-2"></span>**4.2 Gestione utenti**

Puoi aggiungere o eliminare carta, password.

Il tipo di carta include generale, VIP, ospite, pattuglia, lista nera e forzata. Fare riferimento alla t[abella 4-1.](#page-13-1)

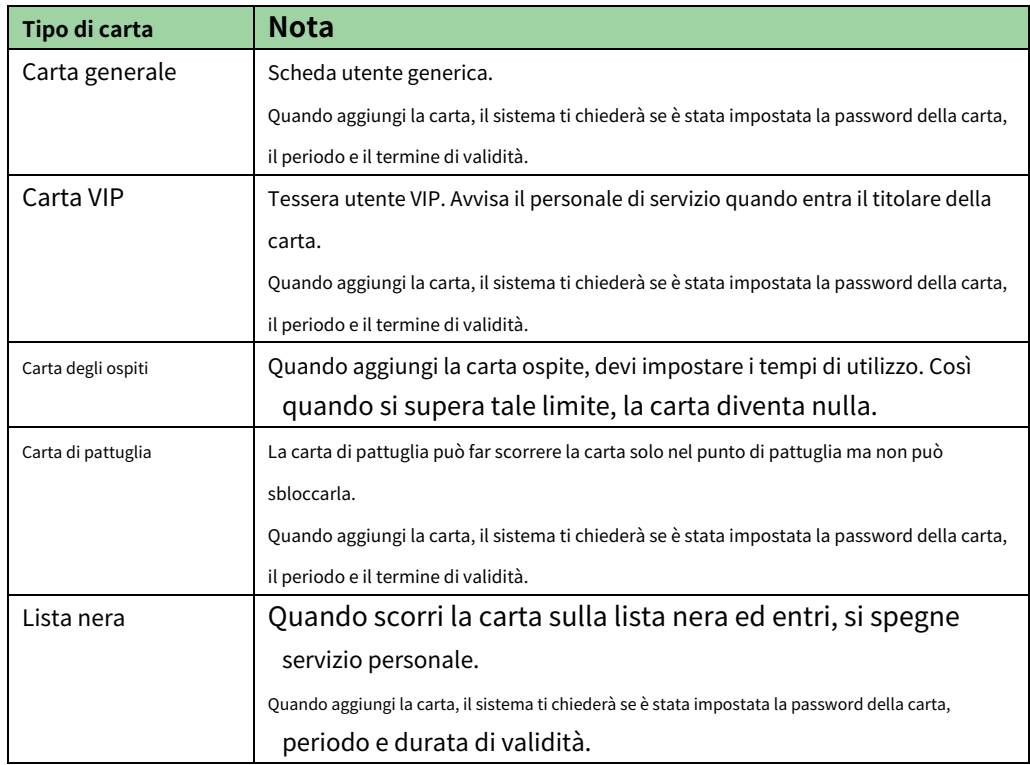

<span id="page-13-1"></span>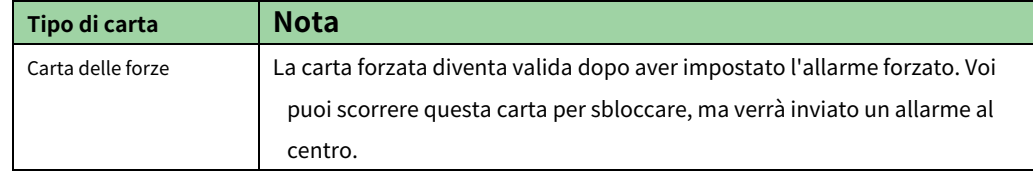

## **Nota:**

Tutte queste carte verranno inviate al centro, la piattaforma di gestione elaborerà in base al tipo di carta.

L'utente password rappresenta l'utente che ha immesso la password nella configurazione per l'accesso.

## **Nota:**

- L'utente della carta non ha impostato la password e devi impostare la modalità di sblocco su carta, carta o password per entrare.
- L'utente della carta imposta la password della carta e devi impostare la modalità di sblocco su carta, carta + password, carta o password per entrare. -
- L'utente, che ha impostato il periodo, può sbloccare la porta solo entro il periodo designato. -
- Utente password, deve impostare la modalità di sblocco su carta o password, password per entrare. -

#### <span id="page-13-0"></span>**4.2.1 Aggiungi utente**

#### **4.2.1.1 Aggiungi Carta Singola**

Ad esempio, vuoi aggiungere una nuova carta.

- Passo 1. Nell'interfaccia principale, premere [2] o [8] tasto per selezionare la gestione utenti, premere [#] chiave.
- Passo 2. Premere [2] o [8] per spostarsi in alto o in basso, selezionare aggiungi utente e premere [#] chiave.
- Passaggio 3. Premere [2] o [8] per spostarsi in alto o in basso, selezionare aggiungi assistenza e premere [#] chiave.
- Passaggio 4. chiave. Premere [2] o [8] tasto, per spostarsi in alto o in basso, selezionare carta singola e premere [#]
- Passaggio 5. Premere【2】o【8】per spostarsi in alto o in basso, selezionare la carta normale e premere【#】 chiave.
- Passaggio 6. Utilizzare il tasto per inserire la carta n. o posizionare la scheda nell'area di scorrimento per eseguire la scansione. Carta appena aggiunta no. verrà visualizzato sullo schermo.
- Passaggio 7. Premere【#】chiave. Il sistema chiede se si desidera associare la carta con password.

Passaggio 8. Scegliere:

- Sì: inserire una password di 6 cifre. No: il
- sistema chiede di impostare il periodo.

Passaggio 9. Premere【#】, impostare la fascia oraria e premere【#】chiave.

Passaggio 10. Premere【#】,impostare il termine di validità e premere【#】.Al termine dell'installazione, sistema

ti chiede se vuoi salvare

Passaggio 11. Premere【#】salvare.

## **4.2.1.2 Aggiungere carte continue**

Ad esempio, vuoi aggiungere schede continue.

- Passaggio 1. Nell'interfaccia di aggiunta della carta, premere [2] o [8] tasto per selezionare aggiungi tessere continue, stampa【#】chiave.
- Passo 2. Premere [2]  $\circ$  [8] per spostarsi in alto  $\circ$  in basso, selezionare la carta normale e premere [#] chiave.

Passaggio 3. Immettere la quantità di carte, premere【#】chiave.

Passaggio 4. Immettere il numero della carta della prima carta o scorrere la prima carta e premere【#】chiave. Sistema chiede di associare la password.

I passaggi seguenti sono simili a Ch 4.2.1.1.step da 8 a 11.

#### **4.2.1.3 Aggiungi password utente**

Per aggiungere l'utente con password:

Passaggio 1. In Aggiungi interfaccia utente, premere [2] o [8] per spostarsi in alto o in basso, selezionare aggiungi password e premere【#】chiave. Il sistema visualizza n. e password.

Passaggio 2. Immettere la password e premere【#】chiave. La password deve essere di 6 cifre. Il sistema lo chiede salva o no.

Passaggio 3. Premere【#】salvare.

## <span id="page-14-0"></span>**4.2.2 Elimina utente**

#### **4.2.2.1 Elimina Utente Carta**

È possibile eliminare una singola tessera, tessere continue o tutte le tessere utente. Per

eliminare una singola carta:

Passaggio 1. Nell'interfaccia di gestione utente, premere【2】o【8】tasto per selezionare elimina utente e stampa【#】chiave.

- Passo 2. Premere【2】o【8】per spostarsi in alto o in basso, selezionare elimina carta e premere【#】 chiave.
- Passaggio 3. chiave. Premere [2] o [8] tasto, per spostarsi in alto o in basso, selezionare carta singola e premere [#]

Passaggio 4. Ingresso n. di carta da eliminare, posizionare la carta nell'area di scorrimento e premere【#】chiave.

Il sistema chiede se cancellarlo o meno. Passaggio 5.

Premere【#】tasto per cancellare una singola tessera.

Per eliminare le schede continue:

Passaggio 1. Nell'interfaccia di eliminazione della scheda, scorrere in alto o in basso per selezionare la scheda continua, quindi premere 【#】chiave.

Passo 2. Immettere la quantità da eliminare e premere【#】.

Passaggio 3. Inserisci la prima carta n. o posizionarlo sull'area di scorrimento e premere【#】chiave. Il sistema chiede se cancellarlo o meno.

Passaggio 4. Premere【#】tasto per confermare. Il sistema mostra il risultato e la quantità eliminati.

Per eliminare tutte le carte:

Passaggio 1. Nell'interfaccia di eliminazione delle carte, scorrere su o giù per selezionare tutte le carte e premere【#】chiave. Il sistema chiede se eliminare tutto o meno.

Passaggio 2. Premere【#】tasto per confermare. Il sistema dice che è stato eliminato correttamente.

#### **4.2.2.2 Elimina utente password**

È possibile eliminare un singolo utente con password o eliminare tutti gli utenti con password.

Per eliminare un singolo utente con password:

Passaggio 1. Nell'interfaccia utente di eliminazione, premere [2] o [8] per selezionare Elimina password, e stampa【#】chiave.

Passaggio 2. Premere [2] o [8] per spostarsi in alto o in basso, selezionare password singola e premere 【#】chiave.

Passaggio 3. Immettere il n. di password utente da eliminare e premere【#】chiave.

Il sistema chiede se cancellarlo o meno.

Passaggio 4. Premere【#】chiave per eliminare.

Per eliminare tutti gli utenti con password:

Passaggio 1. Nell'interfaccia di eliminazione della password, premere [2] o [8] per selezionare tutte le password e stampa【#】chiave. Il sistema chiede se cancellarlo o meno.

Passaggio 2. Premere【#】chiave per eliminare.

## <span id="page-15-0"></span>**4.3 Modalità di sblocco**

La modalità di sblocco include carta, password, carta+password, carta o password e per periodo. Impostare:

Passaggio 1. Nell'interfaccia principale, premere [2] o [8] per spostarsi in alto o in basso, selezionare la modalità di sblocco,

e premere【#】.Accedi alla pagina di configurazione della modalità di sblocco.

Passaggio 2. Premere [2] o [8] per selezionare la modalità da impostare, quindi premere [#] chiave. Quando è selezionato, ci sarà un √ accanto alla modalità.

#### <span id="page-16-0"></span>**4.4 Impostazione del periodo**

<span id="page-16-1"></span>È possibile impostare il periodo di sblocco, incluso il periodo di scorrimento della carta, il periodo di ferie e il periodo di modalità.

#### **4.4.1 Periodo di passaggio della carta**

Il periodo di scorrimento della carta può essere 0~127, per un totale di 128 periodi. In ogni periodo, è necessario impostare la pianificazione per ogni giorno della settimana. Quando viene aggiunta una nuova carta e imposta il periodo di scorrimento della carta, quindi l'utente fa scorrere la carta per sbloccare. Il controllo di accesso giudicherà se l'ora corrente rientra nel periodo impostato. Ad esempio, impostare il periodo 1 e l'impostazione dal lunedì alla domenica sono nel grafico 4-2.

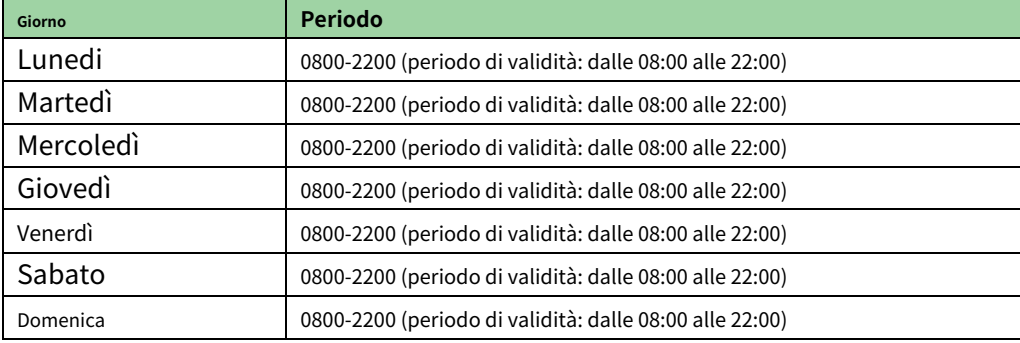

Per impostare il periodo di scorrimento della carta:

 $\blacksquare$ 

Passaggio 1. Nell'interfaccia principale, premere [2] o [8] per spostarsi in alto o in basso, selezionare il periodo di tempo impostare e premere【#】chiave. Immettere l'interfaccia del periodo di tempo.

Passo 2. Premere【2】o【8】per selezionare il periodo di scorrimento della carta, quindi premere【#】chiave. Immettere il

Passaggio 3. periodo di tempo e premere【#】chiave. Immettere un numero compreso tra 0 e 127. Schermo

visualizza il periodo.

Passaggio 4. Modificare il periodo e premere【#】chiave.

Passaggio 5. Imposta altri periodi. Il sistema chiede se salvarlo o meno.

Passaggio 6. Premere【#】chiave, salva config.

Quando la nuova carta imposta il periodo 1 e l'utente la usa per sbloccare la porta. In base al periodo di tempo

impostato, il sistema giudica se rientra nel periodo di sblocco. Altri periodi non possono sbloccare la porta.

Nota:

Il periodo predefinito è periodi interi.

#### <span id="page-16-2"></span>**4.4.2 Periodo di vacanza**

Il periodo di vacanza può essere 0~127, per un totale di 128 periodi. Quando il tempo è un periodo compreso tra 0 e 127, tutte le carte o le password non possono sbloccare la porta.

#### Per impostare il periodo di vacanza:

Passaggio 1. Nella pagina di configurazione del periodo di tempo, premere【2】o【8】tasto per selezionare il periodo di vacanza, e stampa【#】chiave.

- Passo 2. Immettere il periodo e premere【#】chiave. Immettere un numero compreso tra 0 e 127, ad esempio 1. Modificare
- Passaggio 3. l'ora di inizio, premere【#】chiave.
- Passaggio 4. Modifica ora di fine, premere【#】chiave. Il sistema chiede se salvare o meno.
- Passaggio 5. Premere【#】chiave per salvare

#### <span id="page-17-0"></span>**4.4.3 Periodo di modalità**

Il periodo di modalità ha quattro periodi al giorno, dal lunedì alla domenica, 7 giorni alla settimana. Nota:

Devi assegnare la modalità di sblocco per periodo, quindi la configurazione del periodo della modalità diventa valida. La configurazione della modalità di sblocco si riferisce al Cap 4.3.

#### Per impostare il periodo della modalità:

Passaggio 1. Nell'interfaccia di configurazione del periodo di tempo, premere [2] o [8] tasto, selezionare il periodo della modalità e stampa【#】.Il sistema visualizza i periodi dal lunedì alla domenica.

- Passo 2. Ad esempio selezionare lunedì e premere【#】chiave. Il sistema visualizza la pagina del periodo 1. Periodo di
- Passaggio 3. configurazione 1, premere【#】.Il sistema visualizza l'interfaccia della modalità di configurazione. Premere【2】o
- Passaggio 4. 【8】tasto, modalità di configurazione 1, premere【#】chiave.
- Passaggio 5. Config periodo 2, periodo 3 e periodo 4 in sequenza. Il sistema chiede se salvare o meno.
- Passaggio 6. Premere【#】chiave, salva.
- Passaggio 7. Configura i periodi dal martedì alla domenica.

## <span id="page-17-1"></span>**4.5 Impostazioni di sistema**

È possibile impostare IP, comunicazione, data, sblocco, allarme, password, scheda principale e impostazione predefinita nelle impostazioni di sistema.

#### <span id="page-17-2"></span>**4.5.1 Configurazione IP**

Impostare l'indirizzo IP di controllo accessi, la subnet mask e il gateway correnti.

Passaggio 1. Nell'interfaccia principale, premere [2] o [8] per selezionare le impostazioni di sistema, quindi premere【#】. Si accede alla pagina delle impostazioni di sistema.

- Passo 2. Premere [2] o [8], selezionare Configurazione IP e premere [#].
- Passaggio 3. Modificare indirizzo IP, subnet mask e gateway e premere【#】.Il sistema lo chiede salva o no.
- Passaggio 4. Premere【#】,salva configurazione

## <span id="page-18-0"></span>**4.5.2 Configurazione della comunicazione**

Imposta la comunicazione di controllo accessi corrente, inclusi RS485 e TCP/IP.

Passaggio 1. Nell'interfaccia delle impostazioni di sistema, premere [2] o [8] tasto, selezionare configurazione comunicazione, e premere【#】.

Passaggio 2. Premere [2] o [8] tasto, selezionare il metodo di comunicazione e premere [#]. Quando selezioni correttamente, ci sarà un √ accanto all'elemento selezionato.

#### <span id="page-18-1"></span>**4.5.3 Impostazione della data**

Imposta la data e l'ora del sistema corrente.

- Passo 1. Nella pagina delle impostazioni di sistema, premere [2] o [8], selezionare Impostazione data e premere [#] chiave.
- Passo 2. Imposta anno, mese, ora, minuti e secondi. Premere【#】chiave. Il sistema chiede di salvare esso o no.

Passaggio 3. Premere【#】chiave per salvare

### <span id="page-18-2"></span>**4.5.4 Tempo di sblocco**

Imposta il tempo di sblocco corrente.

- Passaggio 1. Nell'interfaccia delle impostazioni di sistema, premere [2] o [8] tasto, selezionare l'ora di sblocco e premere 【#】.
- Passaggio 2. In base all'intervallo di valori, impostare il tempo di sblocco e premere【#】.Il sistema chiede se salva o no.

Passaggio 3. Premere【#】chiave per salvare

#### <span id="page-18-3"></span>**4.5.5 Impostazione dell'allarme**

È possibile abilitare l'allarme nella configurazione dell'allarme e impostare gli straordinari della porta. L'allarme di sistema comprende l'allarme di straordinario porta, l'allarme intrusione, l'allarme forzato e l'allarme antivandalo. Vedere la tabella 4-[3.](#page-19-1)

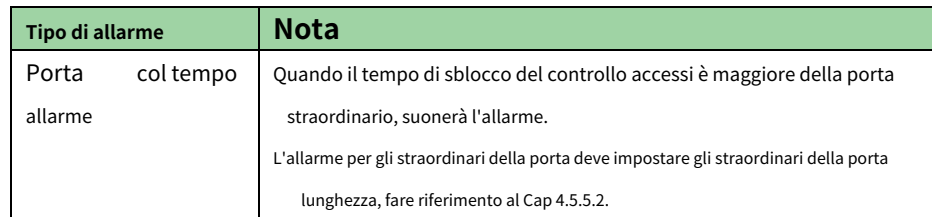

<span id="page-19-1"></span>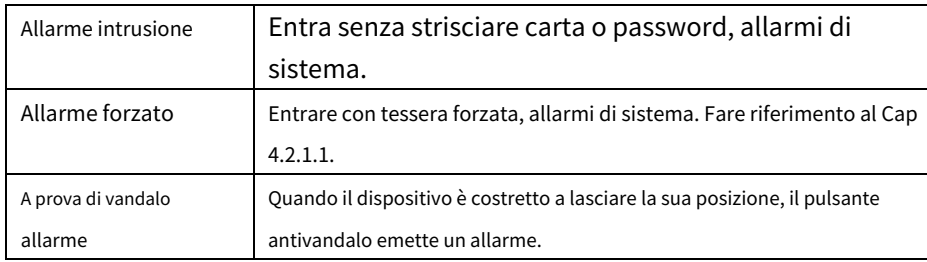

## **4.5.5.1 Abilita allarme**

Ad esempio, per abilitare l'allarme forzato:

Passaggio 1. Nell'interfaccia delle impostazioni di sistema, premere [2] o [8], selezionare la configurazione dell'allarme e stampa【#】chiave.

Passo 2. Premere【2】o【8】, selezionare allarme intrusione e premere【#】chiave.

Passaggio 3. Premere【2】o【8】tasto, selezionare abilita o disabilita. Dopo aver selezionato con successo, ci sarà un √.

#### **4.5.5.2 Impostare gli straordinari**

L'allarme per gli straordinari porta è necessario impostare la durata degli straordinari:

Passaggio 1. Nell'interfaccia di configurazione dell'allarme, premere [2] o [8] chiave, selezionare la configurazione degli straordinari porta,

e premere【#】chiave.

Passo 2. Configura ora e premere【#】.Il sistema chiede se salvare o meno. Premere

Passaggio 3. 【#】chiave per salvare

## <span id="page-19-0"></span>**4.5.6 Modifica della password**

È possibile modificare la password del progetto di sistema. La password del progetto è di 8 cifre.

Passaggio 1. Nell'interfaccia delle impostazioni di sistema, premere [2] o [8] chiave, selezionare cambia password,

e premere【#】chiave.

Passo 2. Immettere la vecchia password, premere【#】chiave.

Passaggio 3. Immettere la nuova password e premere【#】chiave.

Passaggio 4. Immettere nuovamente la nuova password e premere【#】chiave. Il sistema chiede se salvare o meno. Premere

Passaggio 5. 【#】chiave per salvare

## <span id="page-20-0"></span>**4.5.7 Gestione della Master Card**

Puoi usare la carta principale per aggiungere un nuovo utente

## **4.5.7.1 Modifica Master Card**

Passaggio 1. Nell'interfaccia delle impostazioni di sistema, premere【2】o【8】chiave, selezionare la carta principale gestione e stampa【#】chiave.

Passo 2. Premere [2] o [8] tastom selezionare modifica carta principale e premere [#] chiave. Scheda di ingresso n. oppure

Passaggio 3. posizionare la scheda nell'area di scorrimento della scheda per eseguire la scansione e premere【#】 chiave. Il sistema chiede se salvarlo o meno.

Passaggio 4. Premere【#】chiave, il sistema dice impostato correttamente.

#### **4.5.7.2 Aggiungi Carta con Carta Master**

Significa usare la carta principale per aggiungere l'utente della carta. L'utente aggiunto è uguale all'utente nella gestione utenti. Ad esempio, aggiungi la carta generale:

Passaggio 1. Nell'interfaccia della scheda principale, premere [2] o [8] chiave, seleziona aggiungi carta con master scheda e premere【#】chiave.

Passaggio 2. Premere【2】o【8】, selezionare scheda generale e premere【#】.Il sistema chiede se eseguire il binding password o meno.

Passaggio 3. Selezionare in base alle condizioni effettive.

- Sì: inserire la password.
- No: il sistema chiede se impostare il periodo.
- Passaggio 4. Premere【#】,impostare il periodo e premere【#】chiave. Il periodo di tempo deve coincidere con il passaggio della carta periodo nella configurazione del periodo di tempo. Fare riferimento al Cap 4.4.1.

Passaggio 5. Premere【#】tasto, impostare il termine di validità e premere【#】.

Al termine, il sistema ti chiede di scorrere la carta principale.

Passaggio 6. Posizionare la carta principale sull'area di scorrimento della carta per eseguire la scansione. Il sistema richiede la carta principale modalità.

Passaggio 7. Inserisci la scheda per aggiungere l'area di scorrimento della scheda per la scansione. Il sistema dirà con successo aggiunto.

### <span id="page-20-1"></span>**4.5.8 Predefinito**

Puoi ripristinare il periodo di scorrimento della carta, il periodo di ferie e il tempo della modalità ai valori predefiniti o ripristinare tutte le informazioni ai valori predefiniti.

Per ripristinare il periodo di scorrimento della carta:

Passaggio 1. Nell'interfaccia delle impostazioni di sistema, premere [2] o [8] tasto, selezionare default e premere

【#】chiave.

Passaggio 2. Premere [2] o [8], selezionare il periodo di scorrimento della carta e premere [#] chiave. Il sistema chiede se ripristinare o meno.

Passaggio 3. Premere【#】chiave per ripristinare.

## <span id="page-21-0"></span>**4.6 Riavviare il sistema**

È possibile riavviare l'host del dispositivo corrente durante il riavvio del sistema.

Passaggio 1. Nell'interfaccia principale, premere [2] o [8] tasto, selezionare il riavvio del sistema e premere 【#】. Il sistema chiede se riavviare o meno.

Passaggio 2. Premere【#】tasto per riavviare e premere【\*】per cancellare.

#### <span id="page-21-1"></span>**4.7 Informazioni locali**

È possibile visualizzare la quantità corrente della scheda del dispositivo, il record di scorrimento della scheda, la quantità della password, il record di allarme, la comunicazione, l'indirizzo IP, l'indirizzo MAC e le informazioni sulla versione.

Passaggio 1. Nell'interfaccia principale, premere [2] o [8], selezionare informazioni locali e premere [#] chiave. Passaggio 2. Visualizza la quantità della carta, il record di scorrimento della carta, la quantità della password, il record di allarme,

comunicazione, indirizzo IP, indirizzo MAC e informazioni sulla versione.

#### **Nota:**

- **Questo manuale è solo di riferimento. Una leggera differenza può essere trovata nell'interfaccia utente.**
- **Tutti i design e il software qui presenti sono soggetti a modifiche senza preavviso scritto.** -
- **[Tutti i marchi e i marchi registrati sono di proprietà dei rispettivi proprietari.](http://www.affordablelaundry.com/all-trademarks-and-registered-trademarks-are-the-property-of-their-respective-owners)** -
- **In caso di incertezza o controversia, fare riferimento alla nostra spiegazione finale.** -
- **Per ulteriori informazioni, visitare il nostro sito Web o contattare il tecnico dell'assistenza locale.** -